# **HOT**LINE

# **Wir beantworten**

Fragen zu Beiträgen in der c't richten Sie bitte an die E-Mail-Adresse am Ende des jeweiligen Artikels. Allgemeine Anfragen bitte an **hotline@ct.de**.

Alle bisher in unserer Hotline veröffent lichten Tipps und Tricks finden Sie unter **www.ct.de/hotline**.

Sie erreichen unsere Redakteure jeden Werktag zwischen 13 und 14 Uhr unter der Rufnummer **0511/5352-333**. **Die Redaktion behält sich vor, Zuschriften gekürzt zu veröffentlichen.** 

#### Android: Mehrere Dateien umbenennen

?Ich habe auf meinem Smartphone meh-rere Bilder, die ich fortlaufend nummerieren will. Wie klappt das, ohne jedes Bild einzeln umzubenennen?

ßUnter Android kann der kostenlose Da-teimanager ES Datei Explorer mehrere Dateien in einem Rutsch umbenennen (siehe c't-Link). Dazu tippt man eine der umzubenennenden Dateien länger an. Dann erscheinen bei allen Dateien im betreffenden Ordner Checkboxen, mit denen sich die gewünschten Dateien auswählen lassen. Ein Klick auf "Umbenennen" im Menü am unteren Rand öffnet ein Dialogfenster "Stapel-Umbenennung". Dort trägt man dann ein

 $24.817:40$ Stapel-Umbenennung  $+$  Nummer Neuen Name eingeben Startzahl 1,01,001. Name eingeber + Ursprünglich. Dateityp umbenennen Standard Ahbrechen  $\alpha$ 1415740944515 inc Z  $\circ$  $\Box$ 

Muster wie "<Neuer Name> + <fortlaufende Zahl>" oder "<Neuer Name> + <ursprünglicher Name>" ein und startet das Umbenen- $(i$ o@ct.de)

ct ES Datei Explorer zum Download: ct.de/yyrg

# Nachrichten an falsches Gmail-Konto

?Seit einiger Zeit erhalte ich E-Mails in meinem Gmail-Konto, die an eine andere Adresse gerichtet wurden – in der fremden Adresse fehlt ein Punkt im Vergleich zu meiner Adresse. Was läuft da falsch?

ßGoogle erfasst Punkte in Gmail-Adressen nicht. Daher können Sie Punkte in den Teil vor dem @-Zeichen einer Google-Mail-Adresse beliebig hinzufügen oder aus diesem entfernen, ohne dass sich der Adressat ändert. Es ist für Google also unerheblich, ob eine Adresse an homerjsimpson@googlemail.com, homer.j.simpson@googlemail.com oder etwa homerj.simpson@googlemail.com gesendet wird – alle landen im selben Posteingang. (io@ct.de)

# Mini-PC Intel NUC bootet nicht ohne Monitor

?Ich verwende den Intel NUC DN2820FYKH als Mini-Server mit Ubuntu 14.04.2. Nach dem Einschalten oder einem Reboot startet das Linux nur dann, wenn ein Monitor angeschlossen ist.

ßUrsache für dieses Verhalten ist wohl ein Fehler im UEFI-BIOS dieses und einiger anderer NUC-Modelle. Zum Glück gibt es einen Workaround: Mit einem Tastendruck auf F2 gelangen Sie nach dem Einschalten ins BIOS-Setup. Setzen Sie unter "Boot Order" im Reiter "Legacy" den Haken bei "Legacy Boot", auch wenn Ihr Betriebssystem im UEFI-Modus installiert wurde. Nun sollte der Rechner erfolgreich booten, selbst wenn kein Monitor angeschlossen ist. (chh@ct.de)

#### RAID einrichten im UEFI-Modus

?Ich habe mir einen neuen Rechner zu-sammengebaut und will Windows auf einem RAID-Verbund aus zwei SSDs installieren. Ich komme allerdings nicht wie bei meinem bisherigen PC mit "Strg+I" in die Oberfläche des RAID-BIOS vom Intel-Chipsatz.

ßDie bisherige RAID-Konsole ist nicht mit UEFI kompatibel und erscheint deshalb nur, wenn der Rechner mit dem zum klassischen BIOS kompatiblen Compatibility Support Module (CSM) bootet. Bei modernen Rechnern und Mainboards müssen Sie deshalb im UEFI-Modus zum Einrichten eines RAID-Verbunds aus mehreren Festplatten oder SSDs das UEFI-Setup aufrufen. Meist gelangt man über "Entf" oder "F2" beim Booten hinein.

Je nach Hersteller versteckt sich die Option hinter unterschiedlichen Menüpunkten. Beim Asus Z97-A aus unseren letzten PC-Bauvorschlägen muss man zunächst unter "Advanced -> PCH Storage Configuration" den Betriebsmodus des SATA-Controllers von AHCI auf RAID umschalten. Nach einem Neustart erscheint im UEFI-Setup unter "Ad-

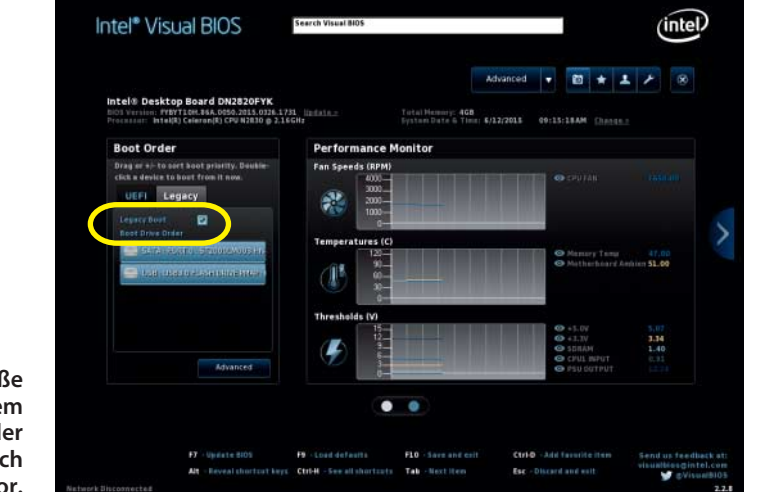

**Kleiner Haken, große Wirkung: Mit aktiviertem "Legacy Boot" startet der NUC DN2820FYKH auch ohne Monitor.**

**Mit dem ES Datei Explorer lassen sich Dateien unter Android mit fortlaufender Nummer versehen.**

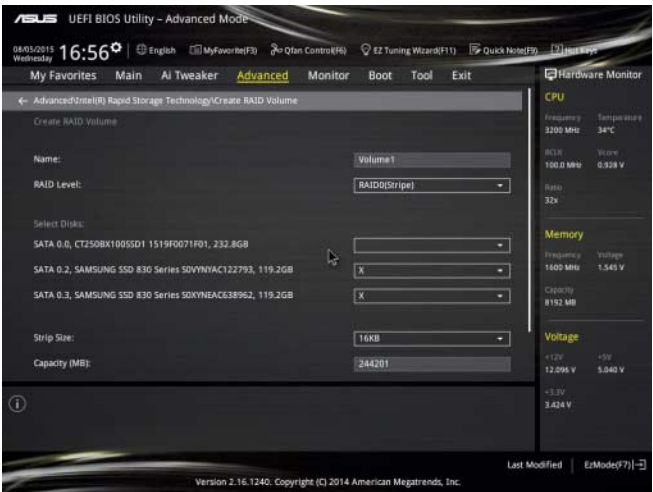

**Die klassische RAID-Konsole mit Text oberfläche hat ausgedient, statt dessen richtet man den Verbund von Festplatten und SSDs bequem im UEFI-Set up ein.**

Sie einzelne Tonspuren stummschalten. Das hilft beispielsweise bei der Bearbeitung der Aufnahme einer Band mit mehreren Instrumenten, wenn Sie zwei Instrumente klanglich aufeinander abstimmen wollen und die verbleibenden Instrumente dafür von der Wiedergabe ausgeschlossen werden sollen. (mre@ct.de)

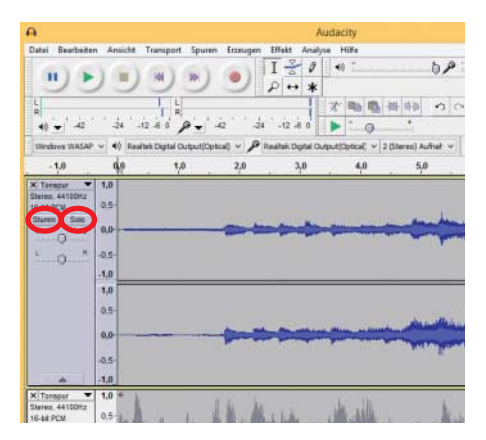

vanced" ein zusätzlicher Eintrag "Intel(R) Rapid Storage Technology". Dort kann man dann wie gehabt das RAID konfigurieren. (chh@ct.de)

## Tonspuren in Audacity stummschalten

?Ich will in Audacity in einem Projekt zwei Tonspuren getrennt bearbeiten. Ein

Maus klick auf den Wiedergabeknopf spielt allerdings beide Spuren gleichzeitig ab. Wie schaffe ich es, dass nur die ausgewählte Spur abgespielt wird?

Bearbeiten Sie mehrere Tonspuren in<br>
einem Audacity-Projektfenster und wollen nur eine Spur anhören, klicken Sie auf die zugegebenermaßen recht kleine Schaltfläche "Solo". Diese finden Sie auf der linken Seite einer jeden Tonspur. Das gilt auch für die Schaltfläche "Stumm". Mit dieser können

**Die "Solo"-Funktion in Audacity schaltet automatisch alle Spuren mit Ausnahme** der mit "Solo" markierten Tonspur stumm; über die Schaltfläche "Stumm" lassen sich **einzelne Spuren von der Wiedergabe ausschließen.**

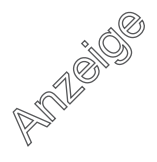

### Unerwünschte Eingabe-Apps unter Android abschalten

?Bei meinem Android-Gerät erscheinen im Play Store immer Updates für die Google-Eingabe für Hindi, Koreanisch und Pinyin. Wie werde ich diese los?

ßDabei handelt es sich um Eingabemetho-den, mit denen man auf einer Bildschirmtastatur mit lateinischen Buchstaben Hindibeziehungsweise koreanische oder chinesische Schriftzeichen eingeben kann. Möchten Sie diese nicht, dann öffnen Sie den Menüpunkt Apps in den Android-Einstellungen. Wischen Sie nun so lange von rechts nach links, bis alle Anwendungen aufgelistet werden.

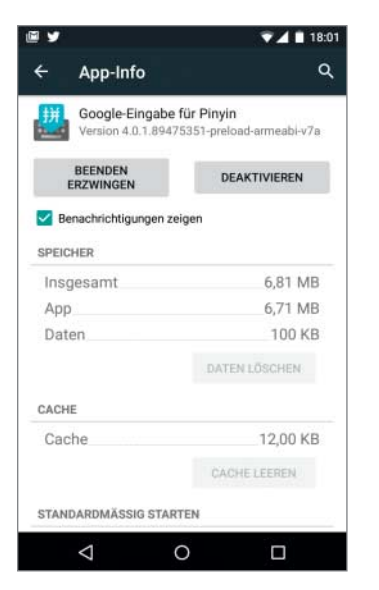

**Unerwünschte Android-Apps wie die Google-Eingabe für Pinyin können Sie in den Ein stellungen stilllegen.** 

Scrollen Sie die Liste bis zur Google-Eingabe für Hindi durch und tippen Sie den Eintrag an. Wählen Sie "Benachrichtigungen zeigen" ab und deaktivieren Sie die App. Die beiden Warnmeldungen bestätigen Sie. Jetzt ist die Eingabemethode abgeschaltet und Sie erhalten künftig auch keine Updates mehr im Play Store. Anschließend wiederholen Sie die Schritte für die anderen beiden Sprachen. Wenn Sie die Apps wieder aktivieren möchten, dann finden Sie diese unter "Einstellungen > Apps" im Reiter "Deakti-<br>viert" (chh@ct.de)

## Welcher Grafikchip ist unter OS X aktiv?

?In meinem MacBook Pro Retina 15" steckt neben der integrierten Prozessor-Grafik noch eine dedizierte GPU, die sich automatisch bei manchen Anwendungen zuschaltet. Wie bekomme ich mit Bordmitteln heraus, welcher Chip gerade aktiv ist?

**Besitzer des** Aktivitätsanzeige (Programme in den letzten 8 Stunden)  $000*$ CPU Speicher Energia Festplatte Netzwerk **15"-MacBook**pp-Name rt Hochleistungs-GPU **Spitzen modells**  $0.0$  $0.04$ Spotlight Spotlight<br>
Fotos-Agent<br>
Themy Territo **können in der**  $0<sub>0</sub>$ Enemy Territory QUAKE Wars  $0,03$ **Aktivitäts -** Battle net Laun  $0.53$ **anzeige** Time Machine  $_{0,0}$  $0.01$  $4,23$ **nachsehen,** Agent n no **welches aktive** C CINEBENCH OSX  $\frac{1}{2}$  $0.0$  $0.00$ Fotos Ja  $0,0$  $0,00$ **Programm den** StarCraft II  $Ja$  $22.9$  $\overline{\phantom{a}}$ **dedizierten** DIRT 2 Demo Ja  $9,9$ **B** Adobe Photoshop CS6 Nein  $0.0$  $0.00$ **Grafikchip** Aktivitätsanzeige .<br>Neir 18.R  $0.03$ **verwendet.** Nein  $_{0,0}$  $0.02$ Finder AAM Undates Notifie Neir  $0.0$ ENERGIEBEDARE Grafikkarte: Hochleistung BATTERIE (Letzte 12 Stunden) Verbleibende Ladung: 100 % Batterie ist gelade Zeit im Netzbetrieb  $0.00$ 

Seit OS X 10.9 Mavericks zeigt die Aktivitätsanzeige unter dem Reiter "Energie" in der Spalte "Erfordert Hochleistungs-GPU" an, ob eines der aktiven Programme den dedi-<br>zierten Grafikchip benutzt. (jes@ct.de) zierten Grafikchip benutzt.

#### Autovervollständigung in LibreOffice abschalten

?In LibreOffice Writer und auch in Calc nervt mich die Funktion zur Autovervollständigung, die beim Tippen dauernd Wörter vorschlägt. Wie kann ich sie ausschalten?

ßDie Einstellungen für die automatische Vervollständigung finden sich in Writer und Calc an unterschiedlichen Stellen. In Writer stecken sie in den Autokorrektur-Optionen (Menüeintrag "Extras/Autokorrektur-Optionen") im Reiter "Wortergänzung". Schalten Sie dort die erste Option und am besten auch die zum Sammeln von Wörtern aus. In Calc können Sie die Funktionen über den Menüeintrag "Extras/Zellinhalte/AutoEingabe" aus- und bei Bedarf auch wieder einschalten. (db@ct.de)

#### IrfanView verkleinert ungewollt Fotos beim Drehen

?Wenn ich ein Bild meiner Digitalkamera mit IrfanView das erste Mal verlustlos

drehe, wird die Datei um etwa 20 Prozent kleiner, bei weiterem Drehen bleibt die Dateigröße nahezu unverändert. Im Internet konnte ich dazu keine Erklärung finden. Wissen Sie, was da passiert?

ßDas Bild bleibt in Breite und Höhe gleich groß. IrfanView dreht das Bild verlustlos und es gehen keine Pixel verloren. Sie haben vermutlich eine Kamera des Typs Panasonic DMC-TZ7, die keine einfachen JPEG-Dateien speichert. Stattdessen handelt es sich um eine Art MPO-Datei (Multi Picture Object), die zwei eingebettete JPEGs enthält.

IrfanView kann diese Bilder lesen. Ändern Sie das Dateiformat einmal spaßeshalber von .jpg auf .mpo. Wenn Sie das Bild nun in Irfan-View öffnen, sehen Sie unten rechts in der Statusleiste die Information "1/2" und oben in der Symbolleiste ein Feld mit der Eingabe "Seite 1/2". Wenn Sie links davon auf die Schaltfläche "Nächste Seite" klicken oder in das Eingabefeld "Seite 2/2" eingeben, erscheint eine eingebettete verkleinerte Kopie Ihres Fotos.

Das erste Bild ist 3776  $\times$  2520 Pixel groß und das zweite 1620  $\times$  1080 Pixel. Wenn Sie nun das Bild drehen, berücksichtigt Irfan-View lediglich das erste, in voller Auflösung gespeicherte Bild und verwirft die eingebettete Vorschau-Kopie. Es ist aber nicht schlimm, wenn die Kopie verloren geht, weil wir keine Software kennen, die diese nutzt. (akr@ct.de)

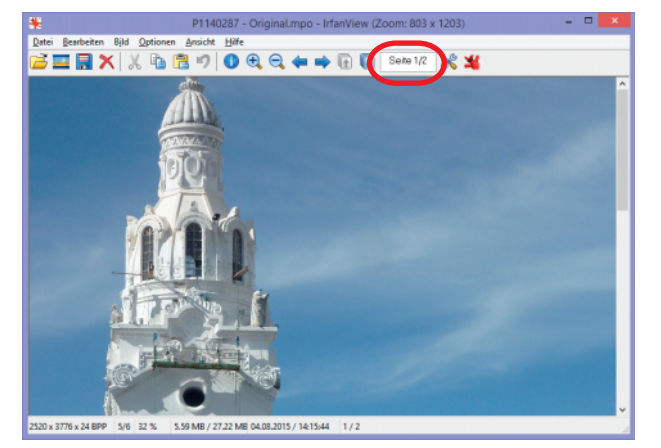

**JPEG im JPEG: Wenn man die Bilder der Panasonic DMC-TZ7 nach .mpo umbenennt, zeigt IrfanView eine zweite eingebettete Kopie.**

# Upgrade auf Windows 10 bricht ab

**O**lch möchte meinen Rechner von Winich das Upgrade über das Media Creation Tool starte, bricht dieses mit der Meldung ab, dass die für das System reservierte Partition nicht aktualisiert werden konnte.

ßDas Upgrade auf Windows 10 kann scheitern, wenn die Wiederherstellungspartition vor der eigentlichen Windows-Partition zu klein ist, zum Beispiel 100 MByte, oder auf dieser nur noch wenig freier Platz vorhanden ist. Hier hilft es, diese Partition auf mindestens 350 MByte zu vergrößern.

Bevor Sie loslegen, sollten Sie unbedingt ein Backup Ihrer Festplatte beziehungsweise SSD anlegen, auf der sich das Windows befindet. Wir haben das Prozedere nur auf Rechnern ausprobiert, die im BIOS-Modus laufen. Bei UEFI-Systemen klappt das nicht, da zwischen Wiederherstellungs- und Windows-Partition zusätzlich eine EFI-Systempartition sitzt.

Laden Sie sich eine Partionier-Software herunter. Wir haben positive Erfahrungen mit dem "MiniTool Partition Wizard" gemacht (siehe c't-Link). Per Rechtsklick auf die Windows-Partition C: wählen Sie die Option

**Um mehr Platz für die Wieder herstellungs partition zu schaffen, muss man die Windows-Partition verkleinern.**

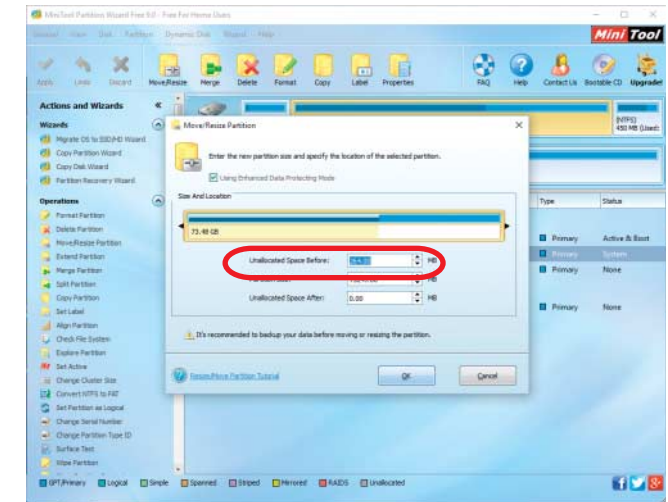

"Move/Resize" aus. Verkleinern Sie diese um 256 MByte. Achten Sie darauf, dass der frei gewordene Platz vor der Partition angesiedelt ist und deshalb im Feld "Unallocated Space Before" erscheint. Bestätigen Sie und öffnen Sie mit Rechtsklick auf die System-reservierte Partition davor erneut das Fenster für Move/Resize. Jetzt können Sie die Partition um den gewonnenen Platz vergrößern.

Anschließend bestätigen Sie alle Änderungen mit "Apply" im Hauptfenster. Starten Sie den Rechner nach Aufforderung des Programms neu. Beim nächsten Bootvorgang startet automatisch der Partitionierer. Anschließend können SIe in der Datenträgerverwaltung überprüfen, ob die Wiederherstellungspartition 356 MByte groß ist. Damit sollte das Upgrade auf Windows 10 funktionieren. (chh@ct.de)

 $e^{\prime}$  MiniTool Partition Wizard zum Download: ct.de/yrva

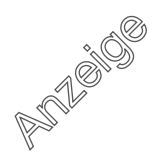